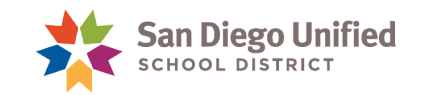

### **Creating a Parent Portal Account**

1. Open a web browser (Firefox, Safari, or Internet Explorer), and enter this web address: **powerschool.sandi.net** The window changes to the following:

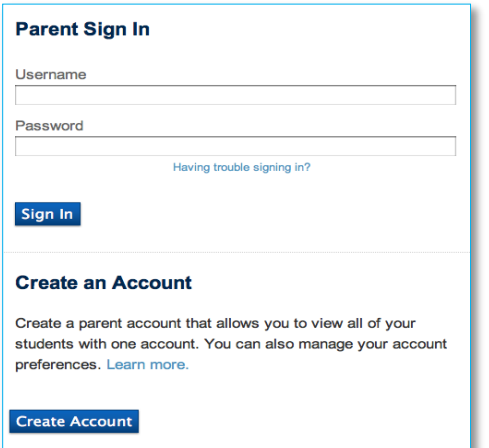

2. Simply click **Create Account** at the bottom of the window (without typing anything in the blank fields).

The window changes to the following:

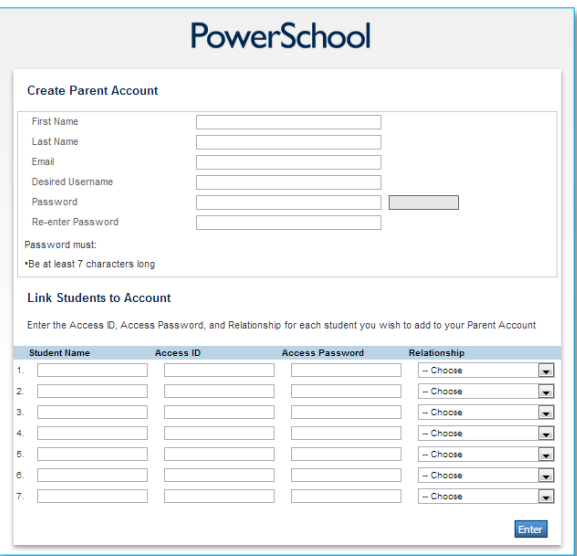

3. In the Create Parent Account area at the top of this window, enter *your* name, email address, a Desired Username that you will enter every time you log in to the Parent Portal, and a Password that you will enter every time you log in to the Parent Portal.

The password must be 7 characters or more.

4. Enter your child's name, Access ID, and Access Password. (Access ID and Access Password was given to you by your child's school.) Choose your Relationship to the child from the drop-down menu. If you have other children enrolled in San Diego Unified School district, enter their names, Access IDs, Access Passwords, and Relationships.

#### 5. Click **Enter**.

The window changes to the following:

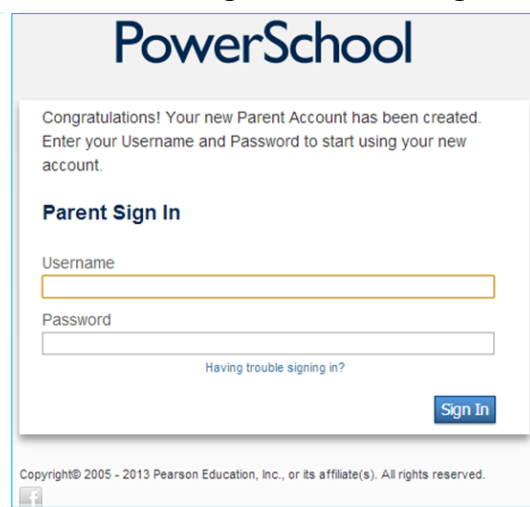

### **Signing In to Your New Account for the First Time**

- 6. In the blank **Username** field, enter the Desired Username you just created.
- 7. In the blank **Password** field, enter the password you just created.
- 8. Click **Sign In**.

### **Signing In to Your Account after Your First Time**

1. Open a web browser (Firefox, Safari, or Internet Explorer), and enter this web address: **powerschool.sandi.net** The window changes to the following:

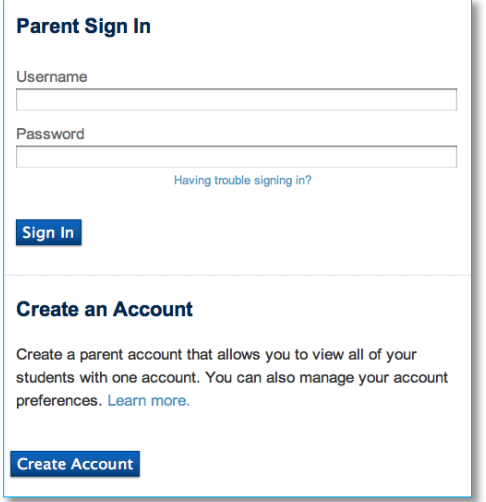

- 2. In the blank **Username** field at the top of the window, enter the Desired Username you just created.
- 3. In the blank **Password** field, enter the password you just created.
- 4. Click **Sign In**.

## **What You Can Do in the PowerSchool Parent Portal Now!**

#### **Re-enrollment**

You can fill out the San Diego Unified School District Pre K through 12 Re-enrollment form electronically.

# **Upcoming Features of the PowerSchool Parent Portal**

#### **Attendance**

View attendance totals and an attendance grid for the term.

#### **Teacher Comments**

View general comments by your student's teachers.

### **Grade History**

View your student's grades, assignment scores, citizenship grades, and credit hours.

#### **Transcript**

View your high school student's cumulative transcript.

#### **Email Notification**

Receive various email notifications from the school.

#### **School Bulletin**

Read daily announcements.

#### **My Calendars**

Subscribe to your student's class assignments, scores, and final grades calendars. (iCal calendar/)

#### **Account Preferences**

Change your profile information, and add students to your account.

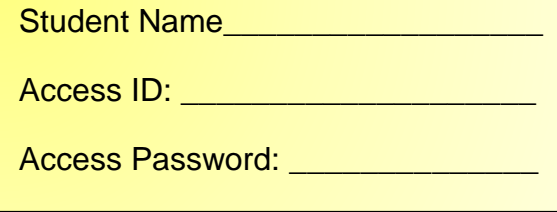